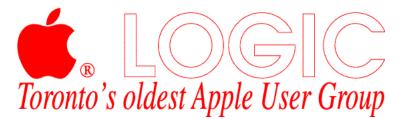

## LOGIC bbs kwik start guide

This document will walk you through connecting with the LOGIC bbs for the very first time. It assumes you have already installed the FirstClass Client 3.5 (available elsewhere on this CD) somewhere on your hard drive. If you have not done so already, please do so now.

Once installedyou will find a folder that looks like this:

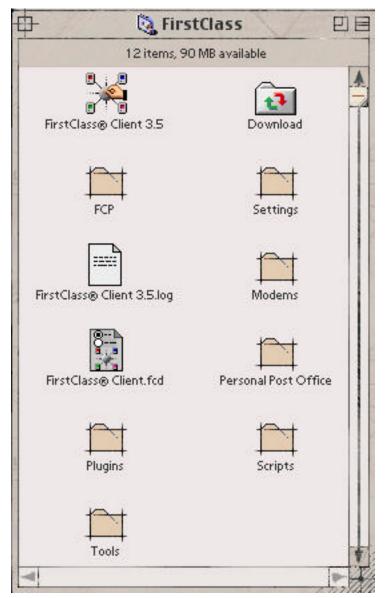

In the settings folder you want to find the Generic Modem file and make a copy of it. Rename this file LOGIC bbs, or something similar so you know what it is.

| <del>ф</del>  | 🛱 Setting              | gs                 | 日日         |
|---------------|------------------------|--------------------|------------|
|               | 11 items, 90.1 MB      | available          |            |
| MAGIC 3.0     | Acuity.FC              | EnhanceNet 1.03 s  | ettings.fc |
| Generic I     | Generic Network        | Joe Wilson         |            |
| LOGIC General | LOGIC Members          | SoftArc Online via | Internet   |
|               | SoftArc Online via Mod | em                 | Ŧ          |
|               |                        |                    |            |

Double click on the renamed Generic Modem file, this will launch the FirstClass application. You will be faced with the login screen, which looks like this:

| <b>₽</b> |            |          | Login  | E     |
|----------|------------|----------|--------|-------|
| ass      | Service: L | OGIC bbs |        | - CF  |
| ťCl      | User ID:   |          |        |       |
| Firs     | Password:  |          |        |       |
| <b>H</b> | 56         | etup     | Cancel | Login |

To log onto a bulletin board system you would normally click the Login button, but since this is your first time we'll click the Setup button to configure the settings file for our bbs.

|                | Service Setup                           |                                      | 1       |
|----------------|-----------------------------------------|--------------------------------------|---------|
| 2              | Connect via:                            | Modem.FCP                            | Setu    |
| <u>,</u>       | User ID :<br>Password :                 | Your name here                       |         |
|                | Login Auto<br>Retry login:              | matically<br>0 times Retry delay : 0 | seconds |
| <u><u></u></u> | Fill in if servi<br>Server:<br>Network: | ce is accessible via the network:    |         |
| 影              |                                         | ce is accessible via modem :         |         |
| 772-4          |                                         | ,416-487-9771                        |         |

Place the bbs phone number in the appropriate box. You can include commas at the start of the phone number to cause your modem to wait a few seconds before dialling the number, however they are not necessary. Next you want to plug in your user id and password. What you choose is entirely up to you.

| + //        | l'and and                               | Service Setup                      |           |  |
|-------------|-----------------------------------------|------------------------------------|-----------|--|
| 2           | Connect via:                            | Modern.FCP 💌                       | Setu      |  |
| 📇 User ID : |                                         | Your name here                     |           |  |
| Ur          | Password:                               | •••••                              |           |  |
|             | Login Auto                              | omatically                         |           |  |
|             |                                         |                                    | l.comerce |  |
|             | Retry login:                            |                                    | seconds   |  |
| ĘĘ          |                                         | ice is accessible via the network: | seconds   |  |
|             | Fill in if servi<br>Server:<br>Network: |                                    | seconds   |  |
|             | Fill in if servi<br>Server:<br>Network: | ice is accessible via the network: | seconds   |  |

Once you have done that click the Setup button to the right of Connect via: and make sure Modem.FCP is chosen from the drop down menu.

| 💫 Set yo  | ur modem, port and cable options: | Cable Options    |         |
|-----------|-----------------------------------|------------------|---------|
| Connectio | n                                 | H/W Handshake :  | On 🔻    |
| Modem :   | USR Sportster 288.MDM 💌           | DTR Hangup :     | Off 🔻   |
| Port:     | Modem Port 🔹 🔻                    | Carrier Detect : | Off 🔻   |
| Phone :   | Tone 🔻                            | Speed Options    |         |
| Speaker : | On 🔻                              | Auto Speed :     | Off 🔻   |
| Script:   | - <b>•</b>                        | Baud Rate :      | 38400 🔻 |
| Comment   |                                   |                  |         |

Your own settings will vary depending on your modem type and speed. Unless you have a very old, slow modem, these settings should also work for you.

Once you have configured all the settings, Save your changes and return to the original Login window.

| <u>Ф</u> |           |           | Login  |       |     |
|----------|-----------|-----------|--------|-------|-----|
| ass      | Service : | LOGIC bbs |        | G     |     |
| stCl     | User ID : |           |        |       | 「空気 |
| Firs     | Password: | :         | l      |       | と下  |
| <b>F</b> |           | Setup     | Cancel | Login | S   |

Your User ID and Password should be filled in at this point. If you have an external modem, make sure it is on and click the Login button. The first time you log onto any FirstClass bulletin board system you will be presented with an Autoregistration window. Please fill this out.

|                    | fore you may access FirstClass. Please fill<br>the 'Register' button. Thank you. |
|--------------------|----------------------------------------------------------------------------------|
| 'our First Name:   | Middle initial:                                                                  |
| Your Last Name:    |                                                                                  |
| Company Name:      |                                                                                  |
| Street:            |                                                                                  |
| City/Town:         |                                                                                  |
| State/Province:    |                                                                                  |
| Country :          | Telephone :                                                                      |
| IP/Postal Code :   | FAX:                                                                             |
| Requested User ID: | Cancel                                                                           |
| equested Password: | Register                                                                         |

Once you have filled in the fields and clicked Register, you should move right into the bulletin board itself. You may also want to look at the file MacClientURG.pdf for an explanation of the components of the FirstClass Client and how to make the most of the program.